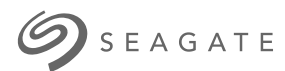

# **Seagate Media-app voor Android**

# Welkom

De media-app helpt u bij het beheren van media en documenten die u kopieert naar compatibele draadloze en met een netwerk verbonden opslagapparaten. De app is beschikbaar als app voor mobiele apparaten of in een webbrowser. U kunt de media-app thuis of onderweg gebruiken, wanneer u wilt genieten van muziek, films en foto's of wanneer u belangrijke documenten wilt inzien.

De media-app ondersteunt een groot aantal opslagapparaten. Het kan echter voorkomen dat uw opslagapparaat niet alle functies ondersteunt die in het Helpsysteem worden vermeld. De meeste opslagapparaten tonen de eerste keer dat u de media-app opent een 'Aan de slag'-handleiding. Wij raden u aan de tour de volgen, waarin u waardevolle tips krijgt over het verkrijgen van toegang tot en het gebruiken van uw bestanden.

Voor meer informatie over software-updates, veelgestelde vragen, instructievideo's en informatie over ondersteuning kunt u terecht op http://www.seagate.com/support/downloads/seagate-media/.

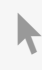

Model:

**Klik hier om een [bijgewerkte](https://www.seagate.com/nl/nl/manuals/software/sma/android/) online versie te bekijken** van dit document. Ook de meest recente content, uitvergrote afbeeldingen, betere navigatie en het zoekvenster zijn hier te vinden.

### Contents

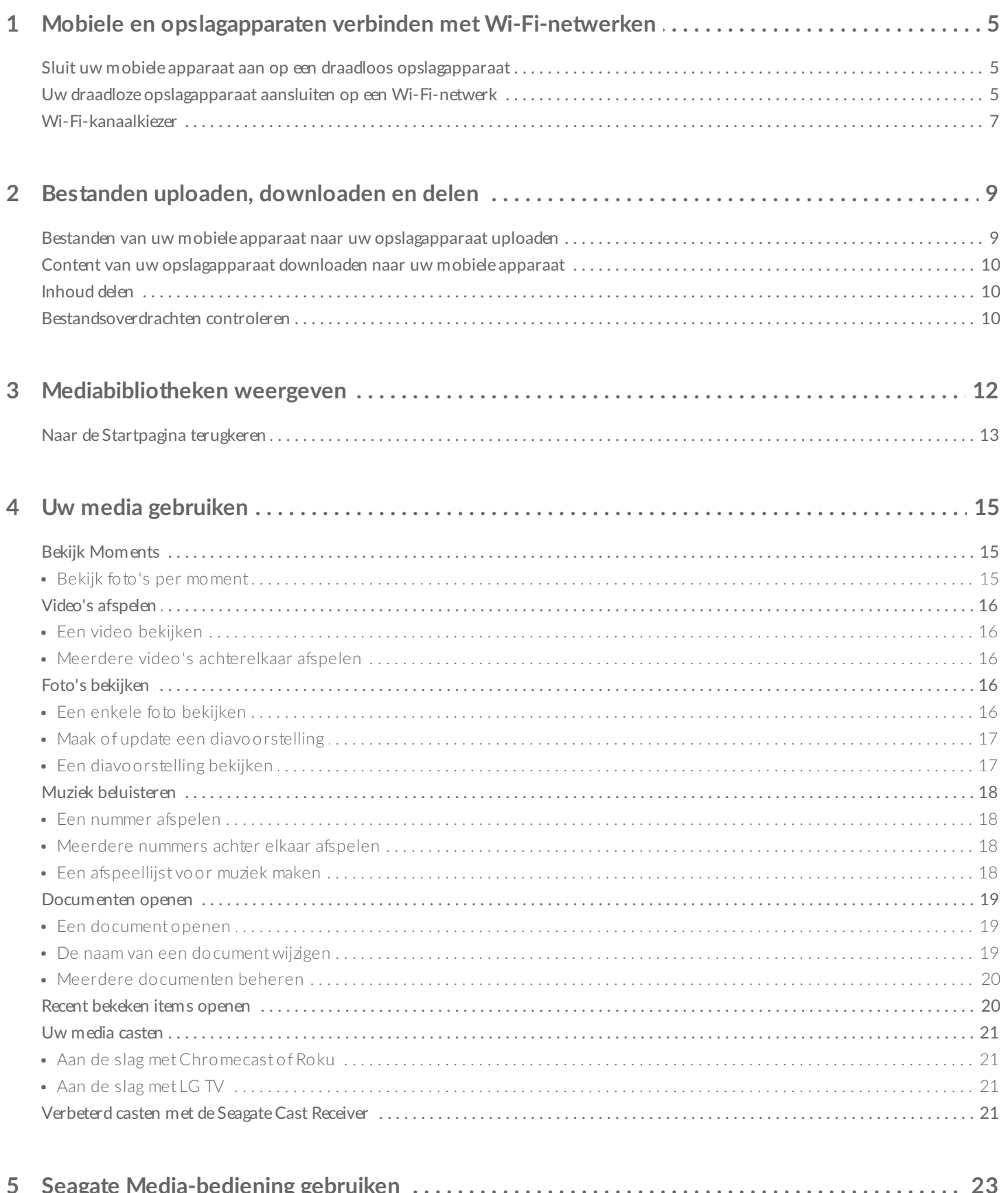

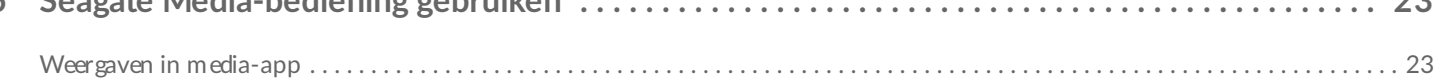

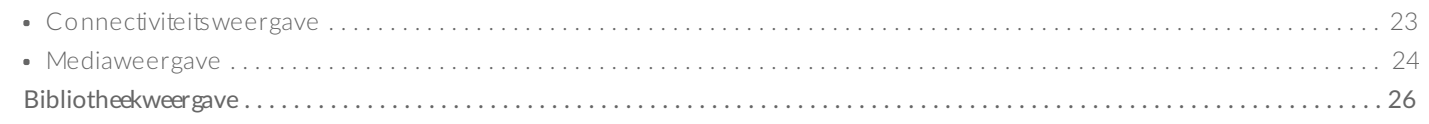

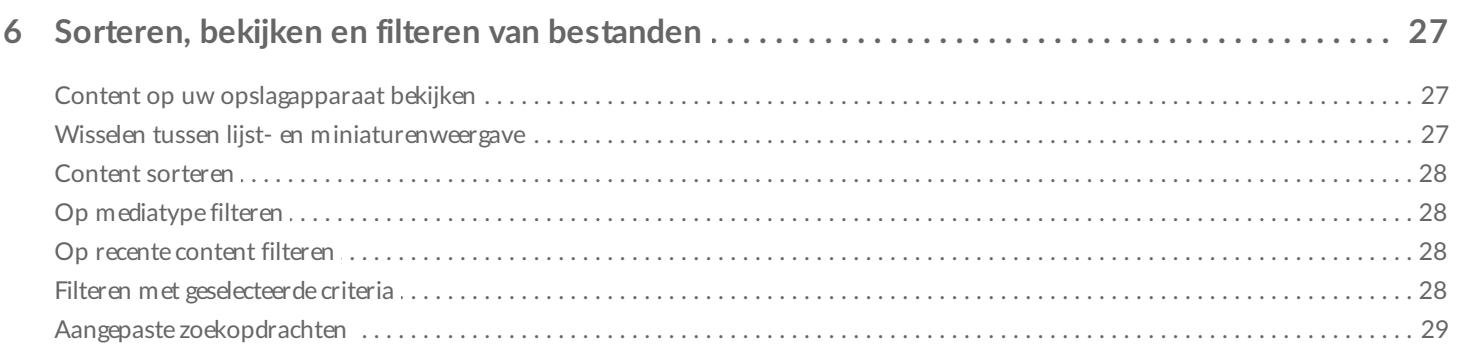

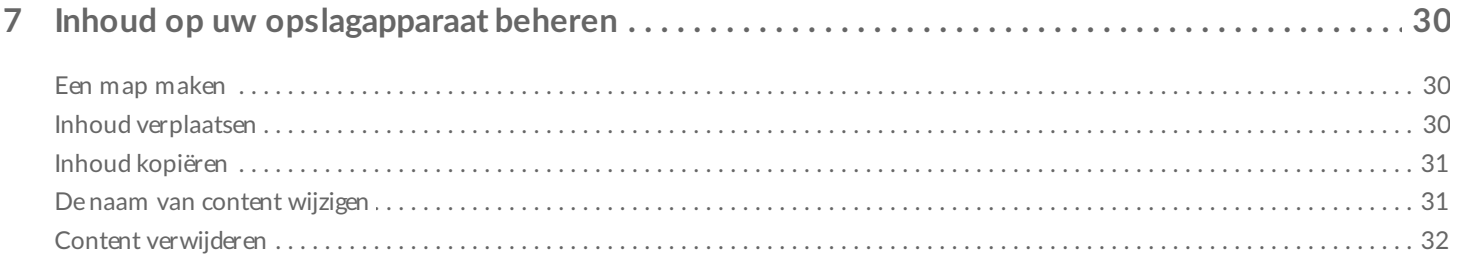

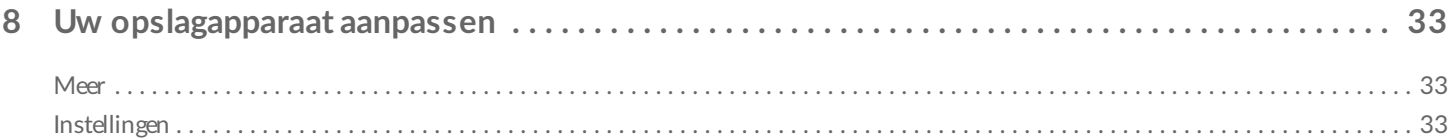

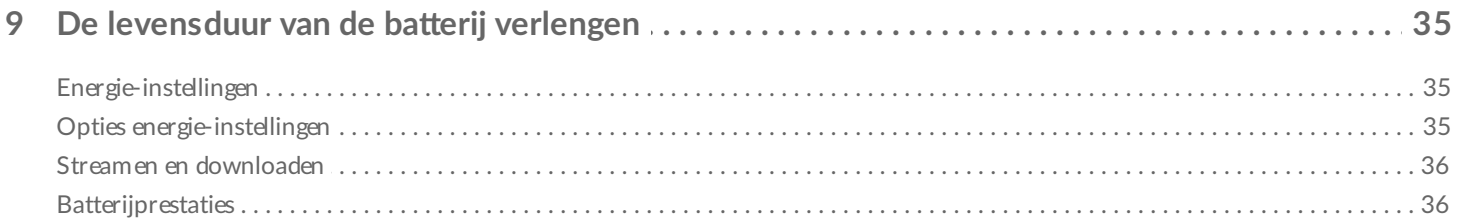

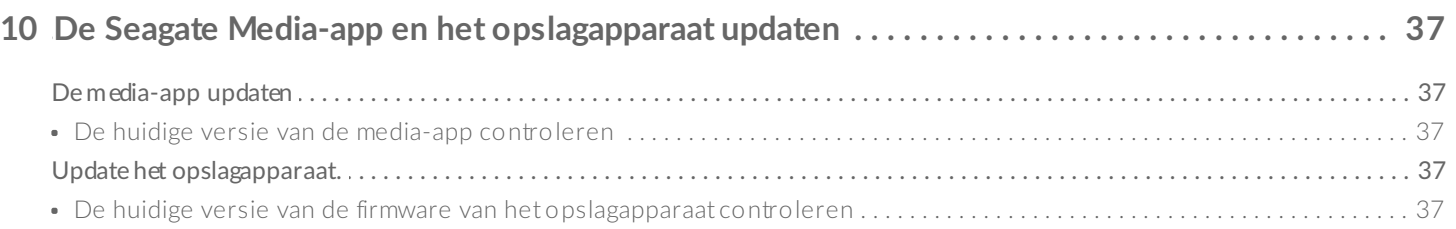

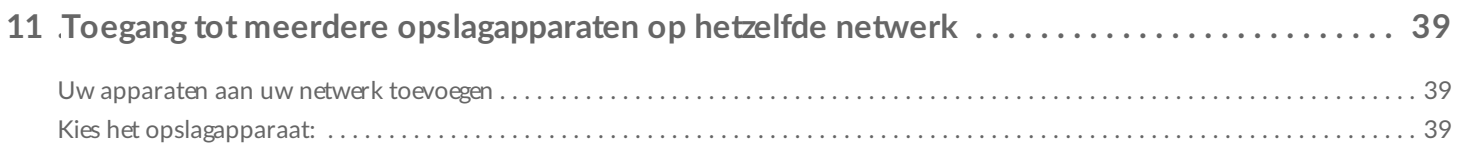

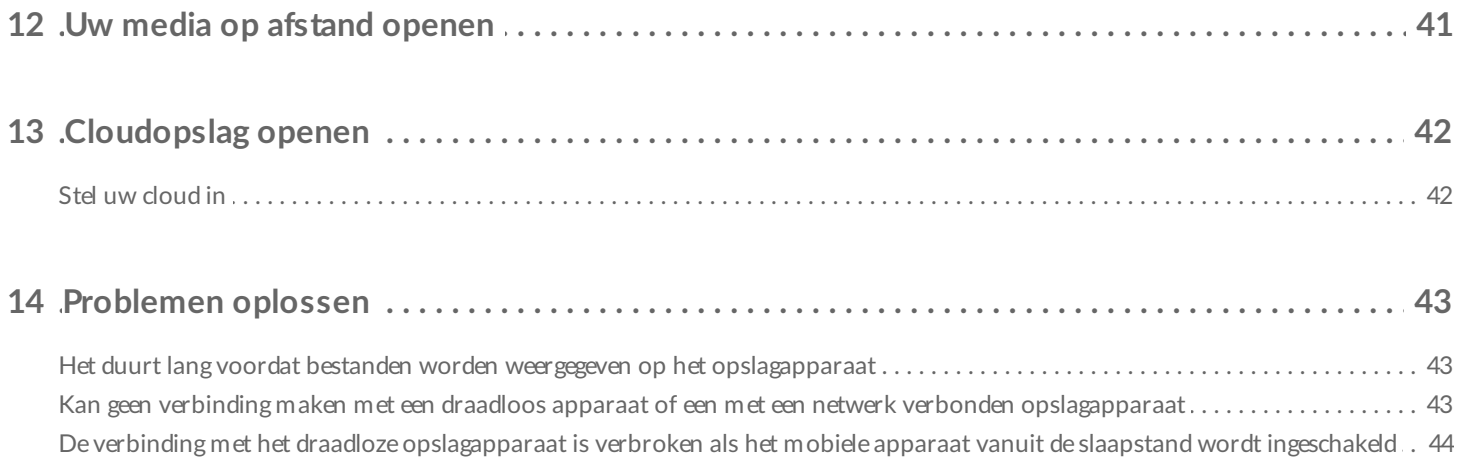

# <span id="page-4-0"></span>Mobiele en opslagapparaten verbinden met Wi-Fi-netwerken

Hieronder wordt het volgende beschreven:

- Verbinding maken tussen een mobiel apparaat en een draadloos opslagapparaat
- Verbinding maken tussen een draadloos opslagapparaat en een Wi-Fi-netwerk

**Tip:** u kunt de media-app gebruiken om mobiele apparaten te verbinden met compatibele opslagapparaten die op een netwerk zijn aangesloten (NAS). Het mobiele apparaat en het NAS moeten met hetzelfde netwerk zijn verbonden.  $\mathbf{p}^{\prime}$ 

### <span id="page-4-1"></span>**Sluit uw mobiele apparaat aan op een draadloos opslagapparaat**

- 1. Download en installeer de gratis Seagate Media-app in de [Google](https://play.google.com/store/apps/details?id=com.seagate.goflexsatellite) Play Store en in de [Amazon](http://www.amazon.com/gp/mas/dl/android?p=com.seagate.goflexsatellite) Play store.
- 2. Schakel het draadloze opslagapparaat in. Het Wi-Fi-lampje zal gedurende ca. 1 minuut knipperen. Wacht tot het Wi-Fi-lampje permanent brandt voordat u doorgaat naar de volgende stap.
- 3. Ga op uw mobiele apparaat naar **Instellingen > Wi-Fi.**
- 4. Selecteer het opslagapparaat in de lijst met Wi-Fi-netwerken.
- 5. Start de media-app.

#### terug naar boven

### <span id="page-4-2"></span>**Uw draadloze opslagapparaat aansluiten op een Wi-Fi-netwerk**

De volgende instructies veronderstellen dat u uw mobiele apparaat reeds hebt aangesloten op uw draadloze opslagapparaat.

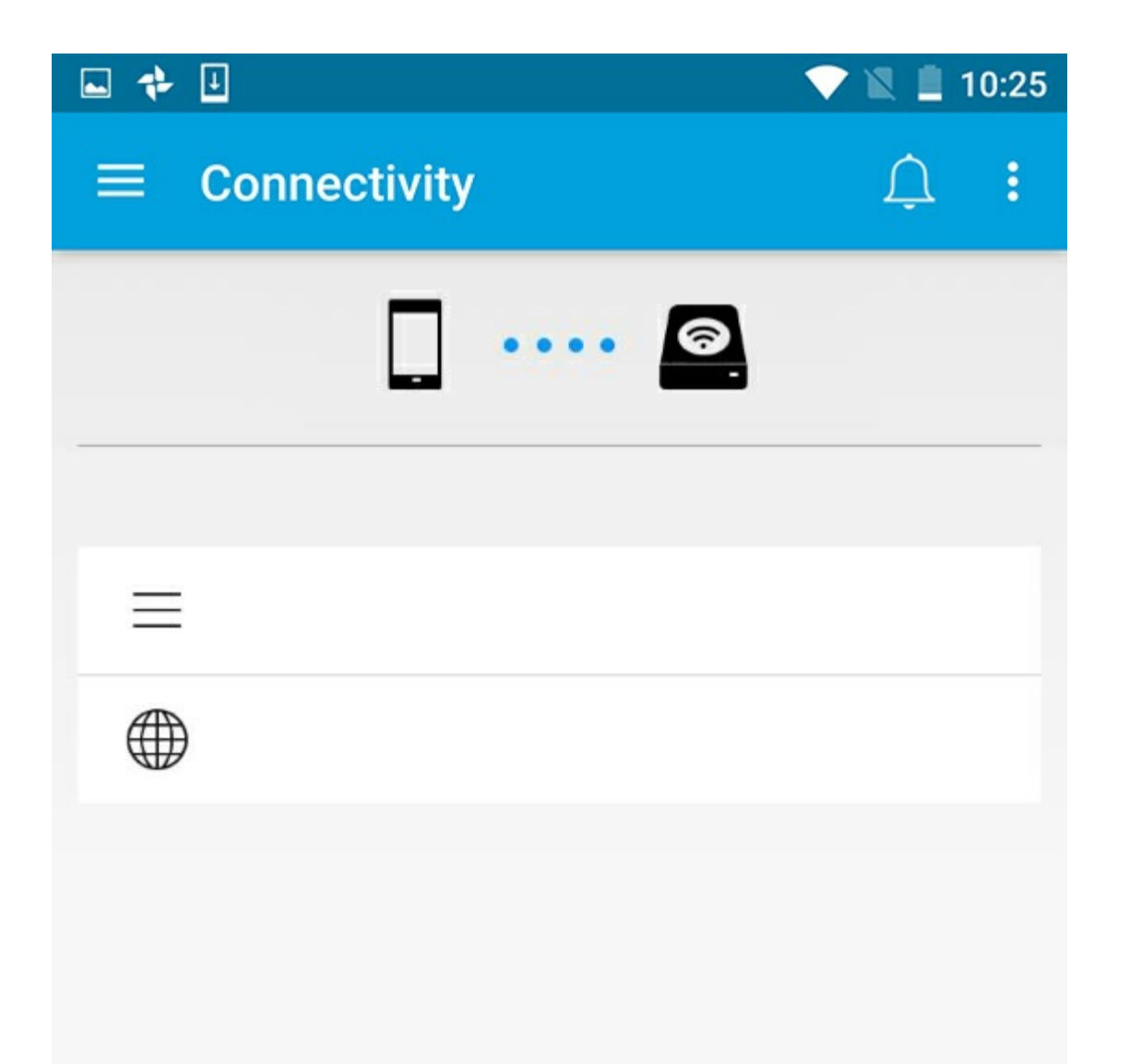

**Opmerking:** De batterij van het opslagapparaat verbruikt meer wanneer het apparaat is verbonden met internet.

- 1. Tik op **Product met internet** op de Startpagina. is de naam van uw compatibele draadloze opslagapparaat (bijvoorbeeld Seagate of LaCie Fuel).
- 2. Tik op het netwerk waarmee u verbinding wilt maken. Voer het wachtwoord in wanneer het geselecteerde Wi-Fi-netwerk is beveiligd.
- 3. Optioneel. Tik op het selectievakje **Automatisch met dit netwerk verbinden**.
- 4. Optioneel. Tik op het selectievakje **Dit netwerk beveiligen**. Deze optie voorkomt dat ongeautoriseerde gebruikers toegang krijgen tot het netwerk.

Opmerking: u kunt een korte onderbreking ondervinden in de verbinding naar het draadloze opslagapparaat.

5. De Startpagina toont verbinding met het Wi-Fi-netwerk.

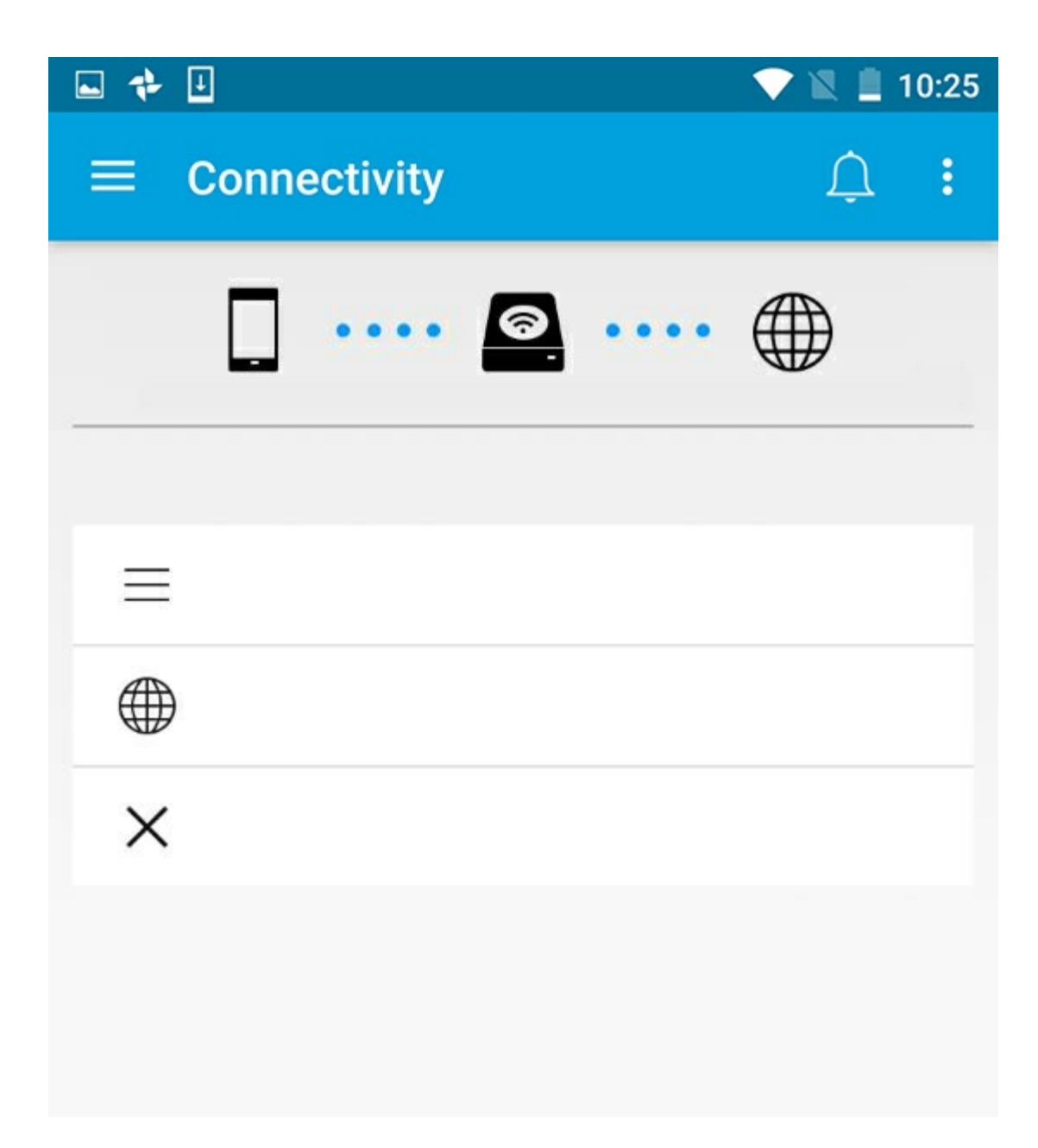

## <span id="page-6-0"></span>**Wi-Fi-kanaalkiezer**

Als u problemen ondervindt met het verbinden en verbonden blijven met uw opslagapparaat, kan het zijn dat een ander apparaat gebruikmaakt van hetzelfde Wi-Fi-kanaal Volg de onderstaande instructies om het standaard Wi-Fi-kanaal van het opslagapparaat te wijzigen.

- 1. Tik in de rechterbovenhoek op het pictogram Meer en selecteer vervolgens **Instellingen**.
- 2. Tik op **Serverinstellingen** en selecteer **StandaardWi-Fi-kanaal wijzigen**.
- 3. Selecteer een Wi-Fi-kanaal en tik op **Wijzigen**.

# <span id="page-8-0"></span>Bestanden uploaden, downloaden en delen

Als u een bestand uploadt naar uw draadloze of met een netwerk verbonden opslagapparaat, wordt dat afhankelijk van het bestandstype in een van de bibliotheken geplaatst: Video's, Foto's, Muziek of Documenten. Nadat u een bestand vanaf het opslagapparaat naar uw mobiele apparaat heeft gedownload, wordt het beheerd door het besturingssysteem. Wanneer u bestanden deelt, deelt u uw bestanden met de apps van uw mobiele apparaat.

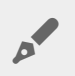

**Opmerking:** als u een groot aantal bestanden naar een op het netwerk aangesloten opslagapparaat kopieert, wordt aanbevolen om uw computer aan te sluiten op de router in plaats van een draadloze verbinding te gebruiken.

In de gebruikershandleiding van uw opslagapparaat leest u hoe u bestanden naar uw opslagapparaat kopieert.

### <span id="page-8-1"></span>**Bestanden van uw mobiele apparaat naar uw opslagapparaat uploaden**

- 1. Tik vanaf de startpagina op het menu **Bibliotheken en mappen** (= ) in de navigatiebalk. Kies uw mobiele apparaat.
- 2. Tik op de map met de bestanden die u wilt uploaden. Bijvoorbeeld **Afbeeldingen**.
- 3. Tik op het itemselecteren-pictogram ( $\checkmark$ ) in de navigatiebalk. Op apparaten met een kleiner scherm moet u mogelijk op het meer-pictogram ( ) tikken voor de optie **Item selecteren**.
- 4. Tik op de items die u naar uw mobiele opslagapparaat wilt uploaden. Er verschijnt een vinkje voor elk item dat u hebt geselecteerd.
	- Tik op een item om het te deselecteren.
	- Om alle bestanden in de weergave te selecteren, tikt u op **Items selecteren** linksboven en op **Alles selecteren**. Om ongedaan te maken, tikt u op **Items selecteren** en vervolgens op **Alles deselecteren**.
- 5. Tik op het uploadpictogram in de navigatiebalk.

**Opmerking:** u kunt geüploade bestanden bekijken binnen mediabibliotheken of de apparaatmap. Om deze map te bekijken, gaat u naar Bestanden en mappen (= ) en tikt u op Product (Product is de naam van uw opslagapparaat, bijvoorbeeld LaCie Fuel of Seagate Wireless). Tik op de apparaatmap, bijvoorbeeld Tablet. Blader door de submappen om de geüploade bestanden te bekijken.

#### terug naar boven

A

### <span id="page-9-0"></span>**Content van uw opslagapparaat downloaden naar uw mobiele apparaat**

- 1. Tik vanaf de startpagina op het menu **Bibliotheken en mappen** (= ) in de navigatiebalk. Kies uw weergave (bijvoorbeeld Video's of Foto's).
- 2. Tik op het itemselecteren-pictogram ( $\vee$ ) in de navigatiebalk. Op apparaten met een kleiner scherm moet u mogelijk op het meer-pictogram ( ) tikken voor de optie **Item selecteren**.
- 3. Tik op de items die u naar uw mobiele apparaat wilt downloaden. Er verschijnt een vinkje voor elk item dat u hebt geselecteerd.
	- Tik op een item om het te deselecteren.
	- Om alle bestanden in de weergave te selecteren, tikt u op **Items selecteren** linksboven en op **Alles selecteren**. Om ongedaan te maken, tikt u op **Items selecteren** en vervolgens op **Alles deselecteren**.
- 4. Tik op het downloadpictogram  $\left(\begin{array}{c} \bullet \\ \bullet \end{array}\right)$  in de navigatiebalk.

#### terug naar boven

# <span id="page-9-1"></span>**Inhoud delen**

U kunt bestanden delen en koppelingen delen.

- 1. Tik vanaf de startpagina op het menu **Bibliotheken en mappen** ( ) in de navigatiebalk. Kies uw weergave (bijvoorbeeld Video's of Foto's).
- 2. Tik op het itemselecteren-pictogram ( $\vee$ ) in de navigatiebalk. Op apparaten met een kleiner scherm moet u mogelijk op het meer-pictogram ( tikken voor de optie **Item selecteren**.
- 3. Tik op de items die u wilt delen. Er verschijnt een vinkje voor elk item dat u hebt geselecteerd.
	- Tik op een item om het te deselecteren.
	- Om alle weergegeven bestanden te selecteren, tikt u linksboven op **Items selecteren** en vervolgens op **Alles selecteren**. Om ongedaan te maken, tikt u op **Items selecteren** en vervolgens op **Alles deselecteren**.
- 4. Tik op het deelpictogram  $(\leq)$ .
- 5. Tik op **Bestanden delen** of **Koppelingen delen**:
	- **Deel bestanden.** Selecteer de doelapp om uw inhoud te delen. U wordt wellicht gevraagd het bestand te downloaden voordat u het kunt delen. Nadat de bestanden zijn gedownload, tikt u op Meldingen  $(\bigcap)$  en vervolgens op het deelpictogram. Selecteer de doelapp om uw inhoud te delen.
	- **Deel koppelingen.** Selecteer de doelapp om uw inhoud te delen.

#### terug naar boven

## <span id="page-9-2"></span>**Bestandsoverdrachten controleren**

U kunt de voortgang van bestanden die worden geüpload en gedownload controleren in het Taakscherm.

1. Tik vanaf de startpagina op het menu **Bibliotheken en mappen** ( ) in de navigatiebalk. Kies uw

- 1. Tik vanaf de startpagina op het menu **Bibliotheken en mappen** ( ) in de navigatiebalk. Kies uw weergave (bijvoorbeeld Video's of Foto's).
- 2. Tik op het itemselecteren-pictogram ( ) in de navigatiebalk. Op apparaten met een kleiner scherm moet u mogelijk op het meer-pictogram ( ) tikken voor de optie **Item selecteren**.
- 3. Tik op de items die u wilt overdragen. Er verschijnt een vinkje voor elk item dat u hebt geselecteerd.
- 4. Tik op het dowloadpictogram ( $\Box$ ) of het uploadpictogram.
- 5. Tik op het meldingenpictogram  $\overline{(\bigcap)}$ .
- 6. Tik op **Uploads** of **Downloads in voortgang**. Het taakscherm toont een voortgang van uw overdrachtsactiviteiten.

# <span id="page-11-0"></span>Mediabibliotheken weergeven

1. Tik op **Connectiviteit** (= ). De titel verandert in

- 2. Selecteer uw opslagapparaat of mobiele apparaat in **Bestanden en mappen**.
- 3. Tik op een weergave in **Mediabibliotheken** om de inhoud te bekijken.

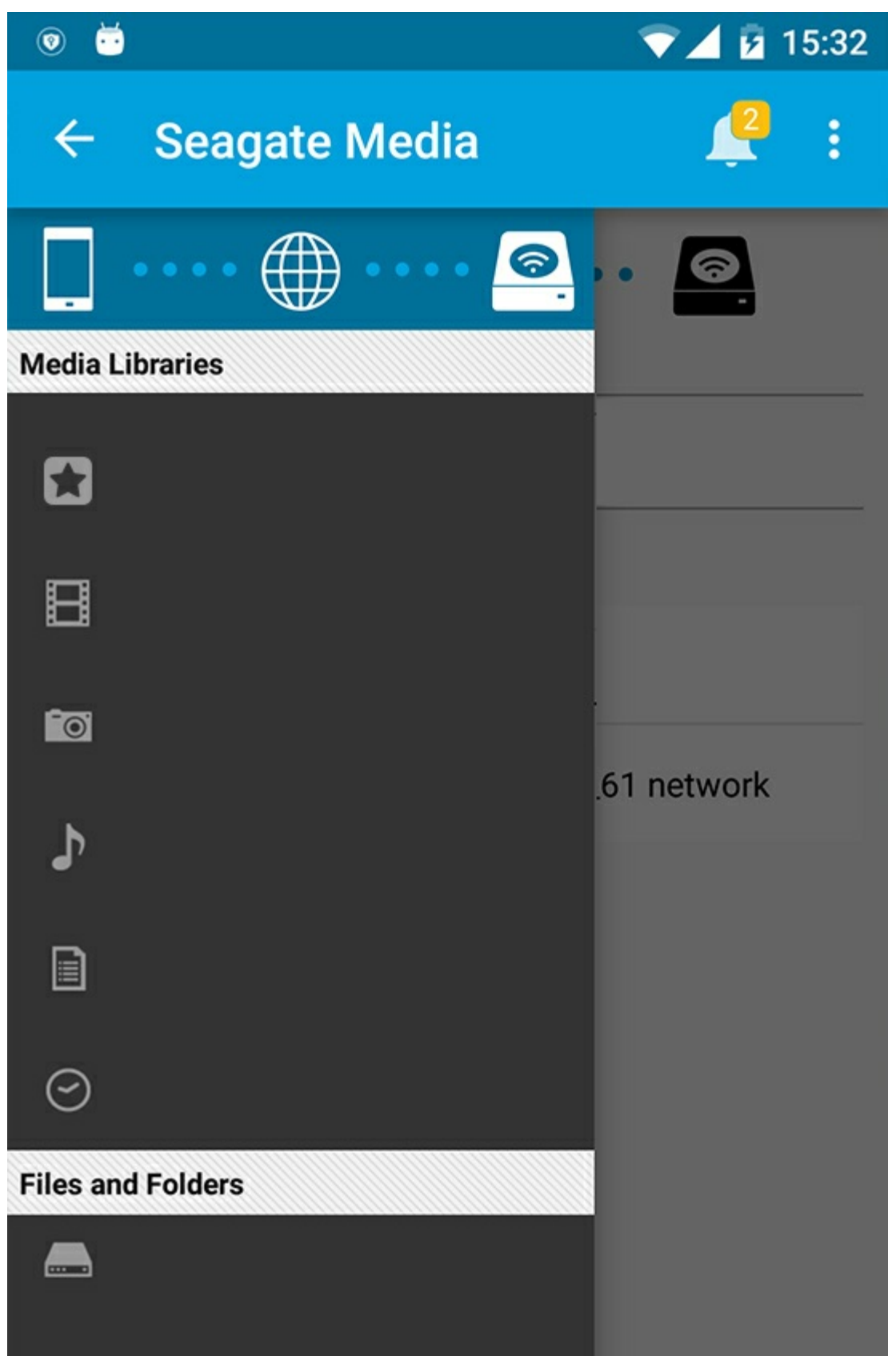

## <span id="page-12-0"></span>**Naar de Startpagina terugkeren**

- 1. Tik op de titel in de linkerbovenhoek.
- 2. Tik op **Connectiviteit** (=).

# <span id="page-14-3"></span><span id="page-14-0"></span>Uw media gebruiken

U kunt uw mediabibliotheek met de media-app of via een webbrowser bekijken. De media-app wordt sterk aanbevolen als u een tablet of smartphone gebruikt.

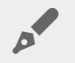

**Tip voor webtoegang:** om de mediabibliotheek te openen met een browser moet u verbinding maken met het Wi-Fi-netwerk van uw opslagapparaat en de URL invoeren. In het algemeen is de URL **www.productnaam.com** - de naam van uw opslagapparaat komt in plaats van '**productnaam**'. Zie de gebruikershandleiding voor de exacte URL.

- **Bekijk [Moments](#page-14-3)**
- Video's [afspelen](#page-14-3)
- Foto's [bekijken](#page-14-3)
- Muziek [beluisteren](#page-14-3)
- [Documenten](#page-14-3) openen
- **Recent bekeken items [weergeven](#page-14-3)**
- Uw [media](#page-14-3) casten
- [Verbeterd](#page-14-3) casten met de Seagate Cast Receiver

**Opmerking:** Niet alle met een netwerk verbonden opslagapparaten ondersteunen webtoegang tot uw media.

## <span id="page-14-1"></span>**Bekijk Moments**

In de Moments-bibliotheek worden foto's op locatie en datum gesorteerd. Een 'moment' kan bijvoorbeeld een zevendaagse vakantie op een eiland zijn. Of er worden twee 'moments' aangemaakt voor één dag als u foto's van twee verschillende locaties heeft.

### <span id="page-14-2"></span>**Bekijk foto's per moment**

- 1. Tik op het menu **Bibliotheken en mappen** (= ) in de navigatiebalk.
- 2. Tik op **Moments**.
- 3. Scroll om verschillende moments te bekijken.
- 4. Tik op de foto die u wilt bekijken.
- 5. Om deze op het volledige scherm weer te geven, tikt u een tweede keer op de foto.
- 6. Tik op het pictogram Terug in de navigatiebalk  $($   $)$  in de navigatiebalk.

# <span id="page-15-0"></span>**Video's afspelen**

### <span id="page-15-1"></span>**Een video bekijken**

- 1. Tik op het menu **Bibliotheken en mappen** (= ) in de navigatiebalk.
- 2. Tik op **Video's**.
- 3. Tik op de video die u wilt afspelen.
- 4. De video wordt gestart. Er verschijnt automatisch een videoscherm, waarin u de video vanaf het begin kunt afspelen, kunt pauzeren, of naar het einde van de video kunt gaan.
- 5. Tik op het pictogram Terug in de navigatiebalk ( $\leq$ ) om de muziekafspeelfunctie af te sluiten.

**Tip:** Als de video gemarkeerd wordt met een pictogram dat aangeeft dat het bestandstype niet wordt ondersteund ( $\left\| \cdot \right\|$ ), dan is het mogelijk niet compatibel met uw mobiele apparaat. Bezoek de ondersteuning van Seagate voor informatie over [afspeelprogramma's](http://www.seagate.com/support/) van derden. A

### <span id="page-15-2"></span>**Meerdere video's achterelkaar afspelen**

- 1. Tik op het menu **Bibliotheken en mappen** (= ) in de navigatiebalk.
- 2. Tik op **Video's**.
- 3. Tik op het pictogram Selecteer Item (
ight) in de navigatiebalk. Op apparaten met een kleiner scherm, moet u wellicht op het pictogram Meer tikken (: ) om de optie **Selecteer items** weer te kunnen geven.

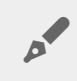

**Tip:** Tik op het scherm en houd vast om automatisch te wisselen naar de selectiemodus.

- 4. Tik op de video's die u wenst af te spelen. Er verschijnt een vinkje bij de geselecteerde video's. Video's worden herhaald tot het afspelen wordt gestopt.
	- Tik op een item om de selectie ongedaan te maken.
	- Om alle weergegeven items te selecteren, tikt u linksboven op **Items selecteren** en vervolgens op **Alles selecteren**. Om alle selecties te verwijderen tikt u op **Alles deselecteren**.
- 5. Tik op het pictogram Afspelen ( $\rightarrow$ ) in de navigatiebalk.
- 6. Tik op het pictogram Terug in de navigatiebalk (<) om de muziekafspeelfunctie af te sluiten.

#### terug naar boven

## <span id="page-15-3"></span>**Foto's bekijken**

### <span id="page-15-4"></span>**Een enkele foto bekijken**

1. Tik op het menu **Bibliotheken en mappen** (= ) aan de linkerkant.

- 2. Tik op **Foto's**.
- 3. Tik op de foto die u wilt bekijken.
- 4. Om deze op het volledige scherm weer te geven, tikt u een tweede keer op de foto.
- 5. Tik op het pictogram Terug in de navigatiebalk (-) om de fotoweergave te sluiten.

### <span id="page-16-0"></span>**Maak of update een diavoorstelling**

- 1. Tik op het menu **Bibliotheken en mappen** (= ) in de navigatiebalk.
- 2. Tik op **Foto's**.
- 3. Tik op het pictogram Selecteer Item (
ight) in de navigatiebalk. Op apparaten met een kleiner scherm, moet u wellicht op het pictogram Meer tikken (: ) om de optie **Selecteer items** weer te kunnen geven.

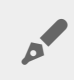

Tip: Tik op het scherm en houd vast om automatisch te wisselen naar de selectiemodus.

- 4. Tik op de foto's die u wilt bekijken als diavoorstelling. Er verschijnt een vinkje bij de geselecteerde foto's.
	- Tik op een item om het te deselecteren.
	- Om alle weergegeven bestanden te selecteren, tikt u op **Items selecteren** linksboven en vervolgens op **Alles selecteren**. Om ongedaan te maken, tikt u op **Items selecteren** en vervolgens op **Alles deselecteren**.
- 5. Tik op het pictogram Meer (: ) en selecteer**Voeg toe aan diavoorstelling**.
- 6. Selecteer een van deze opties:
	- **Nieuwe diavoorstelling**: Maak een nieuwe diavoorstelling met de geselecteerde foto's.
	- **Voeg toe aan een bestaande diavoorstelling**: Voeg de geselecteerde foto's toe aan een eerder opgeslagen diavoorstelling.

### <span id="page-16-1"></span>**Een diavoorstelling bekijken**

- 1. Tik op het menu **Bibliotheken en mappen**  $(\equiv)$  in de navigatiebalk.
- 2. Tik op **Foto's**.
- 3. Tik op het pijltje naar beneden in de navigatiebalk om de filters voor de fotoweergave te bekijken. Selecteer**Diavoorstellingen**.
- 4. Tik op het pictogram Selecteer Item (1) in de navigatiebalk. Op apparaten met een kleiner scherm, moet u wellicht op het pictogram Meer tikken ( $\equiv$ ) om de optie **Selecteer items** weer te kunnen geven.

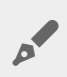

**Tip:** Tik op het scherm en houd vast om automatisch te wisselen naar de selectiemodus.

- 5. Tik op de diavoorstelling die u wilt bekijken. Er verschijnt een vinkje bij de geselecteerde diavoorstelling.
- 6. Tik op het pictogram Afspelen ( ) in de navigatiebalk. De diavoorstelling begint.
- 7. Tik op het pictogram Diavoorstelling om de opties voor de diavoorstelling nogmaals te bekijken.
- 8. Selecteer een van de volgende opties voor de diaweergave: overgangen, tijd per dia, muziek, doorlopend en willekeurig afspelen.
- 9. Tik op **Start diavoorstelling** om verder te gaan met de diavoorstelling met de nieuwe instellingen.
- 10. Tik op het pictogram Terug in de navigatiebalk ( $\Leftarrow$ ) om de diavoorstelling af te sluiten.<

# <span id="page-17-0"></span>**Muziek beluisteren**

### <span id="page-17-1"></span>**Een nummer afspelen**

- 1. Tik op het menu **Bibliotheken en mappen** (= ) aan de linkerkant.
- 2. Tik op **Muziek**.
- 3. Tik op het nummer dat u wilt afspelen. Er verschijnt een scherm met de af te spelen muziek en de afspeelduur van het nummer.

In dit scherm kunt u kiezen hoe de muziek wordt afgespeeld: terug naar het begin van het nummer, pauze/afspelen, huidig nummer overslaan, continu afspelen (cirkelvormige pijlen) of willekeurig afspelen (onderling verbonden pijlen).

Tik op het pictogram Terug in de navigatiebalk ( $\subseteq$ ) om de afspeelscherm te sluiten. De muziek blijft afspelen, zelfs wanneer het scherm niet zichtbaar is. Probeer een van de volgende opties om het scherm te herstellen:

- 1. Tik op het nummer dat wordt afgespeeld
- 2. Tik op een ander nummer

### <span id="page-17-2"></span>**Meerdere nummers achter elkaar afspelen**

- 1. Tik op het menu **Bibliotheken en mappen** (= ) in de navigatiebalk.
- 2. Tik op **Muziek**.
- 3. Tik op het pictogram Selecteer Item (
ight) in de navigatiebalk. Op apparaten met een kleiner scherm, moet u wellicht op het pictogram Meer tikken ( $\equiv$ ) om de optie **Selecteer items** weer te kunnen geven.

**Tip:** Tik op het scherm en houd vast om automatisch te wisselen naar de selectiemodus

- 4. Tik op de nummers die u wilt afspelen. Er verschijnt een vinkje bij de geselecteerde nummers. Nummers worden afgespeeld in de volgorde waarin u ze hebt geselecteerd en worden herhaald tot het afspelen wordt gestopt.
	- Tik op een item om de selectie ongedaan te maken.
	- Om alle weergegeven items te selecteren tikt u linksboven op **Items selecteren** en vervolgens op **Alles selecteren**. Om alle selecties te verwijderen tikt u op **Alles deselecteren**.
- 5. Tik op het pictogram Meer ( ) in de navigatiebalk en selecteer **Toevoegen aan afspeellijst**.
- 6. Kies één van de volgende opties:
	- **Nieuwe afspeellijst**. U wordt gevraagd om een naam voor de afspeellijst in te voeren.
	- **Bestaande afspeellijst**. U wordt gevraagd om een afspeellijst te kiezen.

### <span id="page-17-3"></span>**Een afspeellijst voor muziek maken**

- 1. Tik op het menu **Bibliotheken en mappen** (= ) in de navigatiebalk.
- 2. Tik op **Muziek**.
- 3. Tik op het pictogram Selecteer Item (
ight) in de navigatiebalk. Op apparaten met een kleiner scherm, moet u wellicht op het pictogram Meer tikken (:) om de optie Selecteer items weer te kunnen geven.

Tip: Tik op het scherm en houd vast om automatisch te wisselen naar de selectiemodus.

- 4. Tik op de nummers die u aan de afspeellijst wilt toevoegen. Er verschijnt een vinkje bij de geselecteerde nummers. Nummers worden afgespeeld in de volgorde waarin u ze hebt geselecteerd en worden herhaald tot het afspelen wordt gestopt.
	- Tik op een item om de selectie ongedaan te maken.
	- Om alle weergegeven items te selecteren tikt u linksboven op **Items selecteren** en vervolgens op **Alles selecteren**. Om alle selecties te verwijderen tikt u op **Alles deselecteren**.
- 5. Tik op het pictogram Afspelen ( $\Box$ ) in de navigatiebalk.

U kunt op elk moment naar uw opgeslagen afspeellijsten luisteren. Ga naar de Muziekbibliotheek en tik op het filtermenu (linksboven, naast het pictogram van Seagate). Kies **Afspeellijsten** om uw bestaande afspeellijsten te bekijken. Tik op het pictogram Meer en kies voor **Vernieuwen** als u geen nieuwe afspeellijst ziet.

terug naar boven

### <span id="page-18-0"></span>**Documenten openen**

### <span id="page-18-1"></span>**Een document openen**

- 1. Tik op het menu **Bibliotheken en mappen** (= ) in de navigatiebalk.
- 2. Tik op **Documenten**.
- 3. Tik op het document dat u wilt bekijken.
- 4. Kies de app waarmee u het document wilt openen.

### <span id="page-18-2"></span>**De naamvan een document wijzigen**

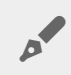

Opmerking: u kunt de naam van een enkel document wijzigen. Indien u meer dan één document selecteert, is de functie Naam wijzigen niet beschikbaar.

- 1. Tik op het menu **Bibliotheken en mappen** (= ) in de navigatiebalk.
- 2. Tik op **Documenten**.
- 3. Tik op het pictogram Selecteer Item ( ) in de navigatiebalk. Op apparaten met een kleiner scherm, moet u wellicht op het pictogram Meer tikken (: ) om de optie **Selecteer items** weer te kunnen geven.

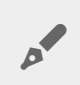

Tip: Tik op het scherm en houd vast om automatisch te wisselen naar de selectiemodus.

- 4. Tik op de documenten waarvan u de naam wilt wijzigen. Er verschijnt een vinkje bij het geselecteerde document.
	- Tik op een item om de selectie ongedaan te maken.
- 5. Tik op het pictogram Meer ( $\equiv$ ) en selecteer **Verwijderen**.
- 6. Typ de nieuwe naam en tik op **Bevestigen**.

### <span id="page-19-0"></span>**Meerdere documenten beheren**

U kunt het volgende doen:

- Downloaden
- Verwijderen (**Opmerking:** door een bestand of map te verwijderen, verwijdert u deze permanent van uw opslagapparaat.)
- 1. Tik op het menu **Bibliotheken en mappen** (= ) in de navigatiebalk.
- 2. Tik op **Documenten**.
- 3. Tik op het pictogram Selecteer Item ( ) in de navigatiebalk. Op apparaten met een kleiner scherm, moet u wellicht op het pictogram Meer tikken (:) om de optie **Selecteer items** weer te kunnen geven.

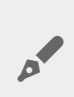

Tip: Tik op het scherm en houd vast om automatisch te wisselen naar de selectiemodus.

- 4. Tik op de documenten die u wilt beheren. Er verschijnt een vinkje bij de geselecteerde documenten.
	- Tik op een item om het te deselecteren.
	- Om alle weergegeven items te selecteren tikt u linksboven op **Items selecteren** en vervolgens op **Alles selecteren**. Om alle selecties te verwijderen tikt u op **Alles deselecteren**.
- 5. Tik op het pictogram Meer ( ) en selecteer**Downloaden** of **Verwijderen**.

#### terug naar boven

## <span id="page-19-1"></span>**Recent bekeken items openen**

- 1. Tik op het menu **Bibliotheken en mappen** (= ) in de navigatiebalk.
- 2. Tik op **Recent**.
- 3. U kunt nu standaard Recente video's zien. Tik op de video die u wilt afspelen.
- 4. Om een andere bibliotheek te kiezen (bijvoorbeeld Foto's of Muziek), tikt u op het pictogram Filter ( $\vee$ ) in de navigatiebalk.
- 5. Tik op de bibliotheek die u wilt bekijken.

### <span id="page-20-0"></span>**Uw media casten**

Cast uw media vanaf uw draadloze apparaat naar het grote scherm. Seagate Media is nu compatibel met Google Chromecast, LG TV-modellen 2012 en 2013, LG TV met webOS en Roku. Cast media vanaf uw draadloze Seagate-apparaat naar een van de volgende apparaten om van uw inhoud te genieten op uw tv: films, tv-programma's, muziek, foto's en meer.

U kunt verschillende taken tegelijkertijd uitvoeren op het mobiele apparaat zonder het afspelen te onderbreken. Zo kunt u naar een tweede video zoeken terwijl de eerste wordt gecast naar uw televisie. Met sommige castapparaten kunt u afspelen, pauzeren, zoeken en het volume regelen op uw mobiele apparaat

### <span id="page-20-1"></span>**Aan de slag met Chromecast of Roku**

- 1. Configureer de Chromecast/Roku op uw televisie en Wi-Fi-netwerk volgens de instructies van de fabrikant.
- 2. Start de Seagate Media-app op uw mobiele apparaat.
- 3. Maak verbinding met uw met Seagate Media compatibele opslag.
- 4. Controleer of het opslagapparaat is verbonden met hetzelfde netwerk als de Chromecast/Roku.
- 5. Tik op het pictogram Casten  $\left(\sqrt{2}\right)$ .
- 6. Selecteer een castapparaat (Chromecast of Roku).
- 7. Kies een video, foto of muzieknummer om te beginnen met casten.

Bezoek de websites van de fabrikanten voor meer informatie over [Chromecast](http://www.google.com/intl/en/chrome/devices/chromecast/) en [Roku](http://www.roku.com).

### <span id="page-20-2"></span>**Aan de slag met LG TV**

- 1. Zet uw LG TV aan.
- 2. Sluit de LG TV aan op uw Wi-Fi-netwerk.
- 3. Start de Seagate Media-app op uw mobiele apparaat.
- 4. Maak verbinding met uw met Seagate Media compatibele opslag.
- 5. Controleer of het opslagapparaat is verbonden met hetzelfde netwerk als de LG TV.
- 6. Tik op het pictogram Casten  $\left(\frac{1}{2}\right)$ .
- 7. Selecteer uw LG TV.
- 8. Kies een video, foto of muzieknummer om te beginnen met casten.

#### terug naar boven

## <span id="page-20-3"></span>**Verbeterd casten met de Seagate Cast Receiver**

De Seagate Media Receiver voor uw Android en Amazon Fire TV verbetert het casten vanaf Seagate Media. Muziek, foto's en video's die u cast vanaf Seagate Media kunnen worden geopend met Seagate Media Receiver door gebruik te maken van de afstandsbediening voor uw Android TV of Amazon Fire TV. Castwachtrijen worden nadat ze zijn gestart door Seagate Media ook weergegeven.

- 1. Download en start Seagate Media Receiver op uw Android TV of Amazon Fire TV. Seagate Media Receiver is beschikbaar in de Google Play Store en via Amazon Fire TV-apps.
- 2. Controleer of het Seagate-opslagapparaat met daarop de inhoud die u wilt afspelen is verbonden met hetzelfde netwerk als uw:
	- Android TV of Amazon Fire TV
	- Mobiele apparaat met Seagate Media
- 3. Start de Seagate Media-app op uw mobiele apparaat en ga naar de inhoud die u wilt casten.
- 4. Tik op het pictogram Casten ( $\Box$ ) rechtsboven en selecteer **Seagate-casten** voor uw Android TV of Amazon Fire TV.
- 5. Tik op de inhoud die uw wilt casten of selecteer meerdere items om een cast-wachtrij samen te stellen.

# <span id="page-22-0"></span>Seagate Media-bediening gebruiken

**Opmerking:** Media-appbediening is afhankelijk van uw mobiele apparaat. Bij mobiele apparaten met kleine schermen kunnen knoppen zijn geplaatst onder Meer (  $\frac{1}{2}$  ).

### <span id="page-22-1"></span>**Weergaven in media-app**

Er zijn twee hoofdweergaven in de media-app.

### <span id="page-22-2"></span>**Connectiviteitsweergave**

Bekijk en wijzig de verbindingen tussen uw mobiele apparaat, opslagapparaat en internet.

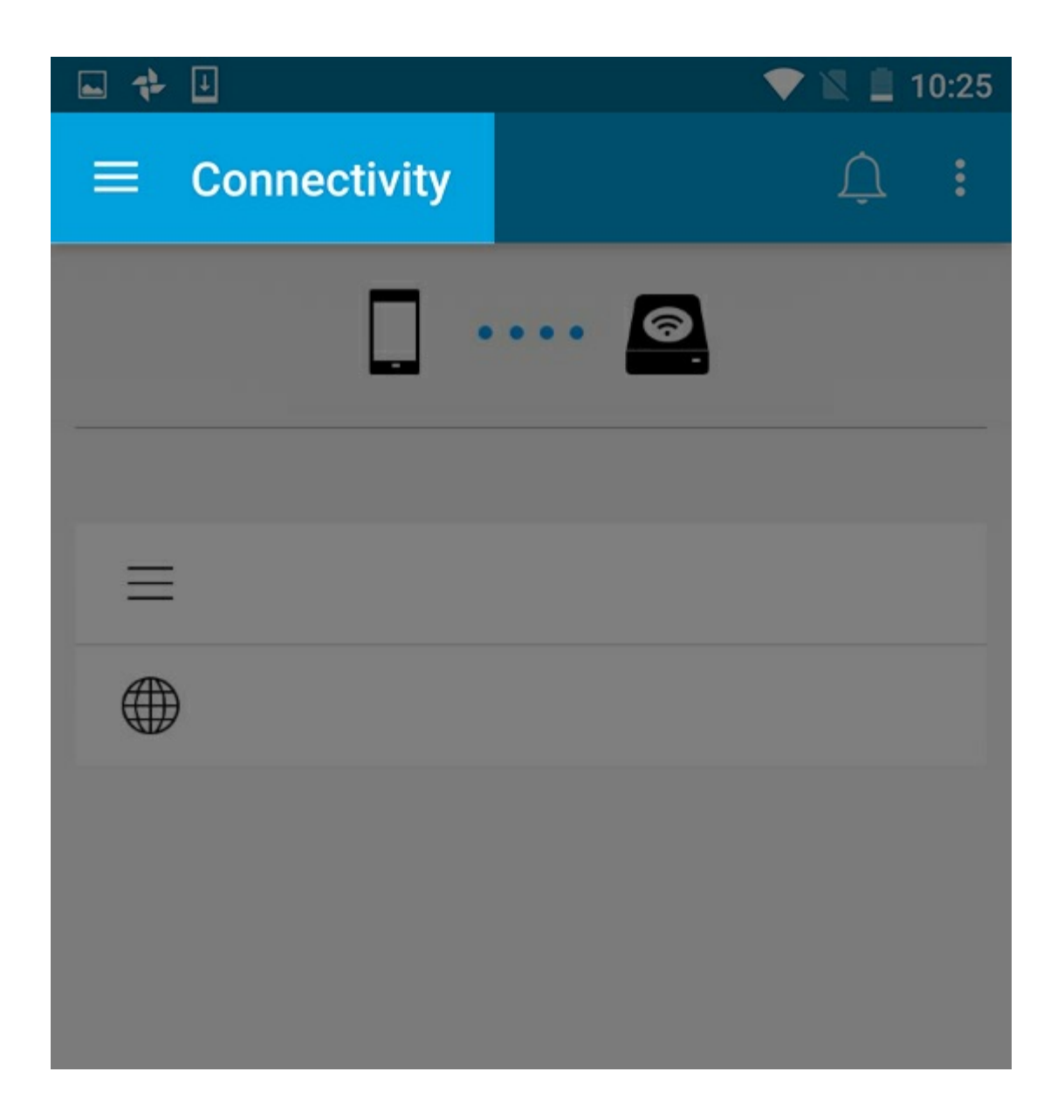

### <span id="page-23-0"></span>**Mediaweergave**

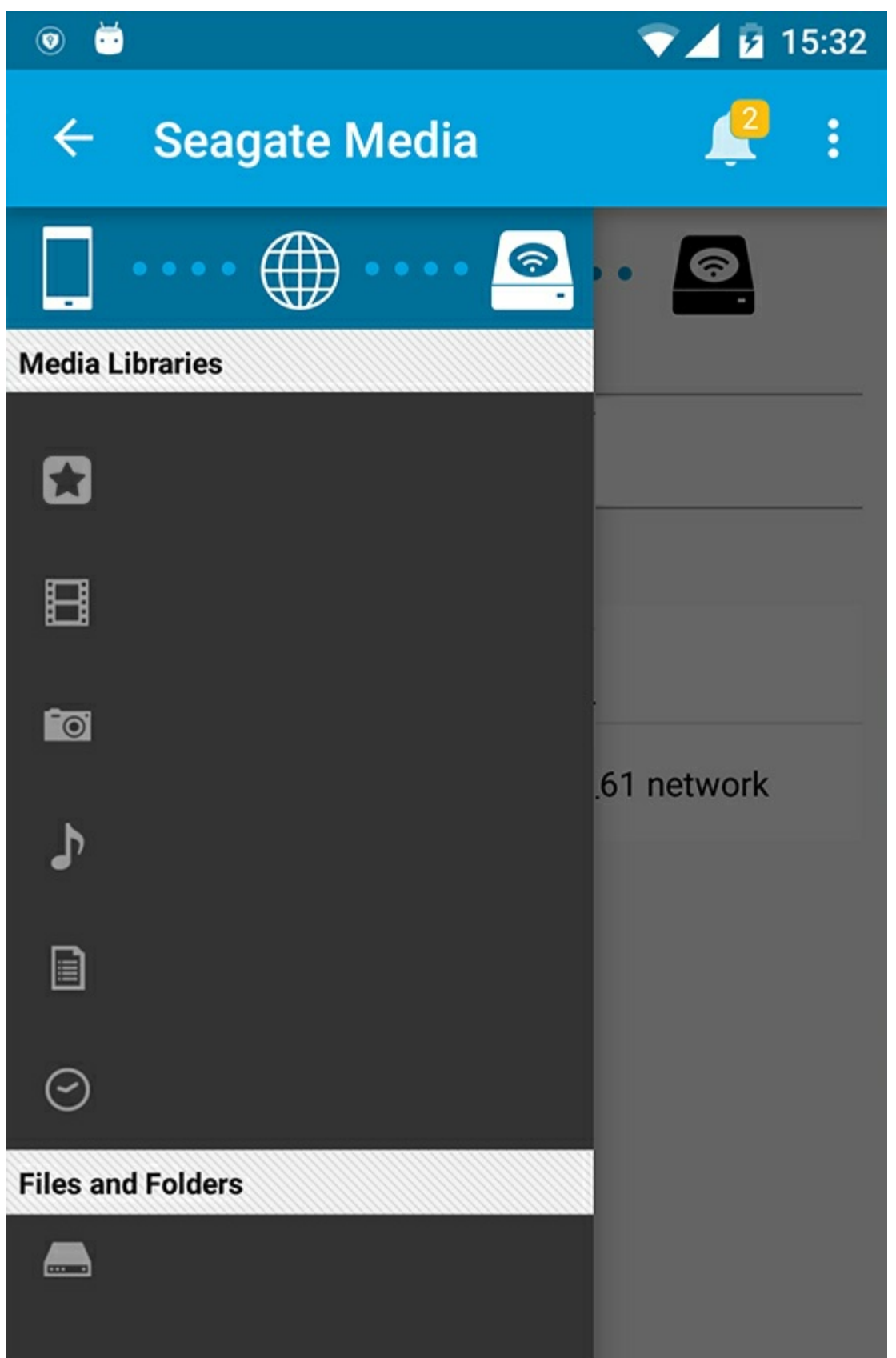

Open uw media en mappen:

**Mediabibliotheken**: Toegang tot uw video's, foto's, muziek en documenten.

- **Mediabibliotheken**: Toegang tot uw video's, foto's, muziek en documenten.
- **Bestanden en mappen**: Selecteer de bron van uw inhoud: uw mobiele apparaat of opslagapparaat.

### <span id="page-25-0"></span>**Bibliotheekweergave**

Wanneer u een bibliotheek selecteert, toont de media-app mediaspecifieke pictogrammen om u te helpen uw inhoud te bekijken en beheren.

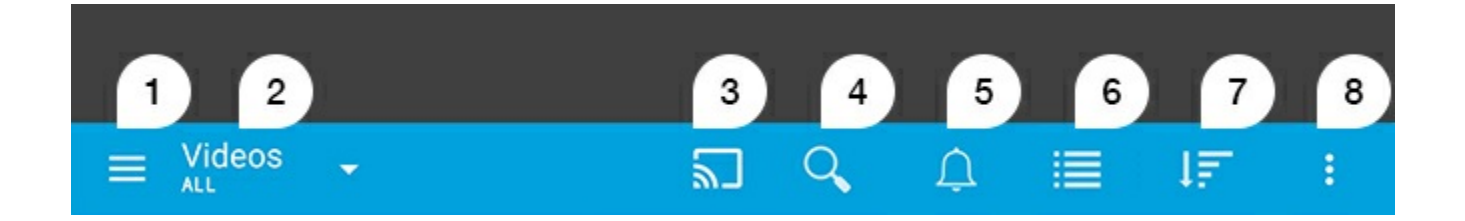

- 1. Tik op  $\equiv$  om de linkernavigatie te openen.
- 2. Toont de mediabibliotheek die aan het bekijken bent (bijvoorbeeld Video's, Foto's, Muziek of Documenten). Tik op de naam van de mediabibliotheek om de inhoud in het venster te filteren. Filteropties voor Foto's zijn bijvoorbeeld: Alle, Albums, Diavoorstellingen en Datum gemaakt. Tip op het pictogram van de Media-app om naar een andere mediabibliotheek te gaan.
- 3. Tik om media te casten naar een compatibel castingapparaat.
- 4. Tik om **Zoeken** te openen.
- 5. Tik om alle meldingen te zien: Meldingen houden u op de hoogte van nieuwe functies en bieden hulp bij het instellen. Als er een probleem met het opslagapparaat is, verschijnt er een waarschuwing (bijvoorbeeld batterij bijna leeg).
- 6. Tik om te schakelen tussen de lijst en de miniatuurweergaven.
- 7. Tik om te sorteren op bestandsnaam, datum, grootte en type. Sommige sorteeropties zijn voor sommige bibliotheken niet relevant.
- 8. Tik om overige opties weer te geven zoals Vernieuwen, Item selecteren Informatie, Help en Instellingen.

# <span id="page-26-0"></span>Sorteren, bekijken en filteren van bestanden

De media-app biedt opties voor het sorteren, bekijken en filteren van uw bestanden in een mediabibliotheekvenster.

## <span id="page-26-1"></span>**Content op uw opslagapparaat bekijken**

Bekijk mappen en bestanden die op uw opslagapparaat zijn opgeslagen.

- 1. Tik op het menu Bibliotheken en mappen  $(\equiv)$ .
- 2. Tik op het opslagapparaat in Mappen.
- 3. Tik op het pictogram keuzemenu in de navigatiebalk om te filteren op een bepaald type media ( $\vee$ ) en selecteer de inhoud die u wilt bekijken:
	- **Alle**
	- **Video's**
	- **Foto's**
	- **Muziek**
	- **Documenten**

#### Terug naar boven

### <span id="page-26-2"></span>**Wisselen tussen lijst- en miniaturenweergave**

Bestanden kunnen worden weergegeven in een lijst of als miniaturen.

- 1. Tik in de navigatiebalk op de volgende pictogrammen om een weergave te kiezen:
- : Miniaturen
- $\bullet$   $\equiv$  : Lijst

Deze opties kunnen ook worden weergegeven in het menu Meer ( ; ) in de navigatiebalk.

### <span id="page-27-0"></span>**Content sorteren**

Kies de criteria aan de hand waarvan de weergegeven bestanden worden gesorteerd.

- 1. Tik op het meer-pictogram (  $\uparrow$  ) en kies vervolgens **Sorteren op**.
- 2. Kies uw sorteercriteria:
	- **Titel**
	- **Datum**
	- **Formaat**
	- **Type**

#### Terug naar boven

# <span id="page-27-1"></span>**Op mediatype filteren**

Filter weergegeven inhoud bij mediatype.

- 1. Tik op het menu Bibliotheken en mappen  $(\equiv)$ .
- 2. Kies in Mediabibliotheken een van de volgende opties: **Moments**, **Video's**, **Foto's**, **Muziek** of **Documenten**.
- 3. Afhankelijk van de bibliotheek die wordt weergegeven, zijn er aanvullende filteropties beschikbaar. Tik op het vervolgkeuzepijlpictogram  $(\vee)$  in de navigatiebalk:
	- **Video's:** Albums, Genres, Jaar, Homevideo's
	- **Foto's:** Albums, Gemaakt op, Diavoorstellingen
	- **Muziek:** Albums, Artiesten, Genres en Afspeellijsten

#### Terug naar boven

### <span id="page-27-2"></span>**Op recente content filteren**

Filter om recent toegevoegd bestanden weer te geven

- 1. Tik op het menu Bibliotheken en mappen (=), en kies vervoglens **Recent**.
- 2. Tik op het pictogram keuzemenu in de navigatiebalk om te filteren op recente inhoud  $\vee$ ) en selecteer de inhoud die u wilt bekijken:
	- **Video's**
	- **Foto's**
	- **Muziek**
	- **Documenten**

#### Terug naar boven

# <span id="page-27-3"></span>**Filteren met geselecteerde criteria**

Kies criteria om inhoud te filteren en sorteren

- 1. Tik op het menu Bibliotheken en mappen ( ) en kies een van volgende mediabibliotheken: **Moments**, **Video's**, **Foto's**, **Muziek** of **Documenten**.
- 2. Tik op het pictogram Meer (: ) in de navigatiebalk en kies **Filteren**.
- 3. Tik op een metagegevenscategorie. De categorieën zijn afhankelijk van het type content dat u bekijkt:
	- **Moments:** Cameramerk, Cameramodel, Gemaakt op, Extensie, Type
	- **Video's:** Cameramerk, Cameramodel, Gemaakt op, Extensie, Genre, Seizoen, Jaar
	- **Foto's:** Cameramerk, Cameramodel, Gemaakt op, Extensie, F-stop, Focuslengte, Jaar
	- **Muziek:** Artiest, Extensie, Genre, Jaar
	- **Documenten:** Gemaakt op, Extensie, Trefwoorden, Wijzigingsdatum
- 4. Tik op filtercriteria om deze te kiezen en tik vervolgens op het bevestigen-pictogram ( $\bigcirc$ ) in de navigatiebalk.

#### Terug naar boven

## <span id="page-28-0"></span>**Aangepaste zoekopdrachten**

Filter inhoud door bestanden te doorzoeken met aangepaste sleutelwoorden.

- 1. Tik op het menu Bibliotheken en mappen (= ) en kies een van volgende mediabibliotheken: **Moments**, **Video's**, **Foto's**, **Muziek** of **Documenten**.
- 2. Tik op het zoekpictogram ( $\mathbb{Q}$ ). Op apparaten met een kleiner scherm, moet u wellicht op het pictogram Meer tikken ( | ) tikken voor de optie Zoeken.)
- 3. Voer een zoekterm in en tik op **Zoeken**.
- 4. De resultaten van uw zoekopdracht worden weergegeven. Tik op een bestand om het te openen, of tik op **Annuleren** om de zoekmodus af te sluiten.

# <span id="page-29-3"></span><span id="page-29-0"></span>Inhoud op uw opslagapparaat beheren

- Een map [maken](#page-29-3)
- Inhoud [verplaatsen](#page-29-3)
- Inhoud [kopiëren](#page-29-3)
- De naam van inhoud [wijzigen](#page-29-3)
- Inhoud [verwijderen](#page-29-3)

## <span id="page-29-1"></span>**Een map maken**

- 1. Tik op het menu **Bibliotheken en mappen** (= ) in de navigatiebalk.
- 2. Tik onder Mappen op uw draadloze opslagapparaat. Inhoud van uw station verschijnt in meerdere mappen.
- 3. Tik op het pictogram Meer en tik op **Nieuwe map**.
- 4. Voer de naam van de map in en tik op **Maken**

#### terug naar boven

# <span id="page-29-2"></span>**Inhoud verplaatsen**

Wanneer u inhoud naar uw opslagapparaat verplaatst, verandert u de fysieke locatie ervan.

- 1. Tik op het menu **Bibliotheken en mappen** (= ) in de navigatiebalk.
- 2. Tik onder Mappen op uw opslagapparaat. Mappen met de inhoud van uw schijf verschijnen in beeld
- 3. Tik op een map om de inhoud ervan weer te geven en navigeer naar de map of bestanden die u wenst te verplaatsen.
- 4. Tik op het itemselecteren-pictogram ( $\vee$ ) in de navigatiebalk. Op apparaten met een kleiner scherm, moet u wellicht op het pictogram Meer tikken ( $\equiv$ ) om de optie **Selecteer items** weer te kunnen geven.

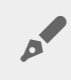

**Tip:** Tik op het scherm en houd vast om automatisch te wisselen naar de selectiemodus.

- 5. Tik op de mappen of bestanden die u wilt verwijderen. Er verschijnt een vinkje voor elk item dat u heeft geselecteerd.
	- Tik op een item om het te deselecteren.
	- Om alle weergegeven items te selecteren tikt u linksboven op **Items selecteren** en vervolgens op **Alles selecteren**. Om alle selecties te verwijderen tikt u op **Alles deselecteren**.
- 6. Tik op het pictogram Meer ( $\equiv$ ) en tik op **Verplaatsen**.
- 7. Navigeer naar de doelmap. Als u uit de huidige map gaat, tik dan op de naam van de hoofdmap in de navigatiebalk.

8. Tik op het pictogram Verplaatsen/Bestand plakken in de navigatiebalk zodra u de doelmap heeft geopend.

terug naar boven

# <span id="page-30-0"></span>**Inhoud kopiëren**

- 1. Tik op het menu **Bibliotheken en mappen** (= ) aan de linkerkant.
- 2. Tik onder Mappen op uw draadloze opslagapparaat.
- 3. Tik op een map om de inhoud ervan weer te geven en navigeer naar de mappen of bestanden die u wilt kopiëren.
- 4. Tik op het itemselecteren-pictogram ( $\vee$ ) in de navigatiebalk. Op apparaten met een kleiner scherm, moet u wellicht op het pictogram Meer tikken (: ) om de optie **Selecteer items** weer te kunnen geven.

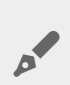

**Tip:** Tik op het scherm en houd vast om automatisch te wisselen naar de selectiemodus.

- 5. Tik op de mappen of bestanden die u wilt kopiëren. Er verschijnt een vinkje voor elk item dat u heeft geselecteerd.
	- Tik op een item om het te deselecteren.
	- Om alle weergegeven items te selecteren tikt u linksboven op **Items selecteren** en vervolgens op **Alles selecteren**. Om alle selecties te verwijderen tikt u op **Alles deselecteren**.
- 6. Tik op het pictogram Meer (: ) en selecteer **Kopiëren**. Ga naar de doelmap. Als u uit de huidige map gaat, tik dan op de naam van de hoofdmap in de navigatiebalk.
- 7. Tik op het pictogram Verplaatsen/Bestand plakken in de navigatiebalk zodra u de doelmap heeft geopend.

#### terug naar boven

### <span id="page-30-1"></span>**De naam van content wijzigen**

**Opmerking:**<sup>U</sup> kunt telkens de naam van één item tegelijk wijzigen. Als meerdere items zijn geselecteerd wordt de optie Naam wijzigen uitgeschakeld.

- 1. Tik op het menu **Bibliotheken en mappen** (= ) aan de linkerkant.
- 2. Tik onder **Mappen** op uw draadloze opslagapparaat. Alle inhoud op uw station wordt weergegeven als mappen.
- 3. Navigeer naar de map of het bestand waarvan u de naam wilt wijzigen.
- 4. Tik op het itemselecteren-pictogram ( ) in de navigatiebalk. Op apparaten met een kleiner scherm, moet u wellicht op het pictogram Meer tikken (: ) om de optie **Selecteer items** weer te kunnen geven.

**Tip:** Tik op het scherm en houd vast om automatisch te wisselen naar de selectiemodus.

- 5. Tik op het item waarvan u de naam wilt wijzigen. Er verschijnt een vinkje naast het item dat u selecteert. Tik op een item om het te deselecteren.
- 6. Tik op het meer-pictogram ( $\equiv$ ) en selecteer **Verwijderen**.
- 7. Typ de nieuwe naam en tik op **OK**.

# <span id="page-31-0"></span>**Content verwijderen**

**Opmerking:** door een bestand of map te verwijderen, verwijdert u deze permanent van uw opslagapparaat.

- 1. Tik op het menu **Bibliotheken en mappen** (= ) aan de linkerkant.
- 2. Tik onder **Mappen** op uw draadloze opslagapparaat.
- 3. Tik op een map om de inhoud ervan weer te geven en navigeer naar de mappen of bestanden die u wilt verwijderen.
- 4. Tik op het itemselecteren-pictogram ( $\vee$ ) in de navigatiebalk. Op apparaten met een kleiner scherm, moet u wellicht op het pictogram Meer tikken (: ) om de optie **Selecteer items** weer te kunnen geven.

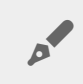

**Tip:** Tik op het scherm en houd vast om automatisch te wisselen naar de selectiemodus.

- 5. Tik op de mappen of bestanden die u wilt verwijderen. Er verschijnt een vinkje voor elk item dat u heeft geselecteerd.
	- Tik op een item om het te deselecteren.
	- Om alle weergegeven items te selecteren tikt u linksboven op **Items selecteren** en vervolgens op **Alles selecteren**. Om alle selecties te verwijderen tikt u op **Alles deselecteren**.
- 6. Tik op het pictogram Meer (  $\frac{m}{n}$  ) en selecteer **Verwijderen**.
- 7. A dialog box appears. Tik op **Verwijderen** rechtsboven om bestanden of mappen permanent van uw opslagapparaat te verwijderen.

# <span id="page-32-0"></span>Uw opslagapparaat aanpassen

De media-app biedt twee niveaus voor het personaliseren van uw opslagapparaat: **Meer** en **Instellingen**. U kunt opties weergeven en wijzigen om aan uw behoeften te beantwoorden.

**Opmerking:** uw opslagapparaat ondersteunt misschien niet alle onderstaande functies.

### <span id="page-32-1"></span>**Meer**

Het pictogram **Meer** (: ) is toegankelijk rechtsboven in het app-scherm. Tik hierop om het menu weer te geven.

- **Vernieuwen:** Vernieuw de pagina.
- **Item selecteren:** Selecteer één of meerdere items in een bibliotheek of map.
- **Zoeken:** zoek naar items in uw mediabibliotheek.
- **Sorteren op:** sorteer items op titel, datum, grootte of type.
- **Filteren:** sorteer items volgens het type bibliotheek. Sorteer bijvoorbeeld op cameramerk of -model voor foto's en video's.
- **Lijst/miniatuur:** schakel tussen de miniatuur- en lijstweergave.
- **Instellingen:** bekijk het onderstaande gedeelte voor meer informatie.
- **Informatie:** Bekijk het batterijvermogenspercentage. Tik op **Geavanceerd** voor belangrijke netwerkgegevens: Netwerknaam; MAC-adres; IP-adres; Wi-Fi-kanaal en Beveiliging.
- **Help:** tik op **Help** voor tips voor het gebruik van uw draadloze opslagapparaat.

**Opmerking:** bepaalde opties zijn mogelijk niet beschikbaar in alle weergaven. Het menu Meer bevat bijvoorbeeld minder opties op de Startpagina.

#### terug naar boven

### <span id="page-32-2"></span>**Instellingen**

**Opmerking:** uw opslagapparaat ondersteunt wellicht niet al deze functies.

**Instellingen** is toegankelijk in het menu **Meer**. Tik erop om het menu **Instellingen** weer te geven.

**Applicatie-instellingen:** Zie de versie van de app, wijzig de taal en wis de cache van het opslagapparaat.

- **Applicatie-instellingen:** Zie de versie van de app, wijzig de taal en wis de cache van het opslagapparaat.
- **Serverinstellingen:** Wijzig de naam van het opslagapparaat en schakel wachtwoordbeveiliging in voor uw opslagapparaat. Schakel Streamen en Downloaden in en uit; sluit het opslagapparaat af en start het opnieuw af, en herstel het opslagapparaat naar de fabrieksinstellingen.
- **Automatisch uploaden**: Schakel in en uit; pas aan hoe u back-ups maakt van uw foto's en video's op uw opslagapparaat.
- **Externe toegang:** Stel uw mobiele apparaat in zodat u op afstand inhoud in uw met een compatibel netwerk verbonden opslag kunt openen. U moet een account voor externe toegang maken op uw met een netwerk verbonden opslagapparaat om op afstand toegang te krijgen tot uw inhoud.
- **Energie-instellingen:** verleng de levensduur van de batterij door de ECO-modus te activeren. Raadpleeg het hoofdstuk [Levensduur](conserving_battery_life.html) van de batterij verlengen in het help-menu.
- **Cloudopslag:** deze optie verschijnt alleen wanneer uw opslagapparaat is verbonden met een Wi-Finetwerk met toegang tot internet. U kunt deze optie gebruiken om de bestanden met uw Dropbox- of Google Drive-account te synchroniseren. De gebruikersnaam en het wachtwoord van uw cloudopslag zijn vereist om het opslagapparaat te koppelen aan het account.

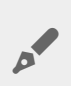

**Opmerking:** Google Drive is niet beschikbaar op alle opslagapparaten.

- **Over**:bekijk de versie van de media-app en uw opslagapparaat. U kunt ook de capaciteit bekijken en indien van toepassing, ook andere aangesloten apparaten.
- **Over (Geavanceerd)**: bekijk de netwerkinstellingen van uw opslag- en mobiele apparaten.
	- Database cache (verbetert de browsersnelheid indien geactiveerd)
	- Downloaden en spelen (verbetert de batterijprestaties indien geactiveerd)
	- Vooraf ophalen (verbetert de schuifprestaties indien geactiveerd)
	- De status van een firewall controleren
	- Het opslagapparaat herstellen naar de fabrieksinstellingen
- **Meld een probleem:** Stuur een e-mail om een probleem met de media-app te melden.

# <span id="page-34-0"></span>De levensduur van de batterij verlengen

## <span id="page-34-1"></span>**Energie-instellingen**

**Opmerking:** het is mogelijk dat uw opslagapparaat niet alle onderstaande functies ondersteunt

U kunt de levensduur van de batterij verlengen door de ECO-modus op uw mobiele opslagapparaat in te schakelen.

- 1. Tik op het pictogram **Meer** ( ) rechtsboven en vervolgens op **Instellingen**.
- 2. Tik op **Serverinstellingen** en tik op **ECO-modus**.
- 3. Schakel de ECO-modus in door op de schakelaar ervan te tikken.

Wanneer u een video afspeelt, gebruikt uw opslagapparaat het geheugen van uw mobiele apparaat om tijdelijk de video-inhoud op te slaan. Door gebruik te maken van het geheugen van het mobiele apparaat kan het opslagapparaat in slaapmodus gaan om de batterij te sparen.

#### Terug naar boven

## <span id="page-34-2"></span>**Opties energie-instellingen**

De energiebesparingsmeter toont uw energiestatus. Uw status verandert wanneer u services of functies inof uitschakelt. Door de ECO-modus te activeren worden twee niet-noodzakelijke services uitgeschakeld.

**DLNA:** Staat DLNA-afspeelapparaten toe op het netwerk om mediabestanden weer te geven en af te spelen die op het draadloze opslagapparaat zijn opgeslagen.

**SAMBA:** Staat computers op het netwerk toe om verbinding te maken met het draadloze opslagapparaat als netwerkvolume. Uitschakelen hiervan voorkomt toegang tot het opslagapparaat door middel van een webbrowser niet.

Zelfs wanneer de ECO-modus is ingeschakeld, kunt u DLNA en SAMBA handmatig inschakelen. Ga naar **ECOmodus** en tik op de schakelaar voor de betreffende service. Het is aanbevolen om deze service zo snel mogelijk uit te schakelen voor optimale batterijprestaties.

### <span id="page-35-0"></span>**Streamen en downloaden**

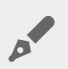

**Belangrijk:** uw opslagapparaat kan geen verbinding hebben met internet terwijl u streamt en downloadt.

U kunt een film streamen en downloaden om de batterij van uw opslagapparaat te sparen. Als deze instelling actief is wanneer u een film streamt, downloadt de Seagate Media-app de film automatisch naar uw mobiele apparaat. Zodra de film is gedownload, schakelt het opslagapparaat over naar de slaapstand. U kunt de film blijven kijken terwijl deze wordt gedownload.

- 1. Tik op het pictogram Meer (: ) rechtsboven en vervolgens op Instellingen.
- 2. Tik op **Applicatie-instellingen** en bevestig dat **Streamen en downloaden** is ingeschakeld.

#### Terug naar boven

# <span id="page-35-1"></span>**Batterijprestaties**

U verlengt de levensduur van de batterij het meest wanneer u de volgende stappen uitvoert:

- Schakel de ECO-modus in.
- Schakel DLNA en SAMBA uit.
- Verbind uw opslagapparaat niet met het internet wanneer het apparaat met uw mobiele apparaat is verbonden.
- Bevestig dat **Streamen en downloaden** is ingeschakeld in **Instellingen > Applicatie-instellingen**.

# <span id="page-36-0"></span>De Seagate Media-app en het opslagapparaat updaten

# <span id="page-36-1"></span>**De media-app updaten**

De updates voor de app worden beheerd door het besturingssysteem. Om handmatig te controleren op updates voor de media-app, moet u er zeker van zijn dat uw mobiele apparaat verbonden is met internet.

#### Terug naar boven

### <span id="page-36-2"></span>**De huidige versie van de media-app controleren**

- 1. Tik op het pictogram Meer ( $\parallel$ ) rechtsboven in het appscherm.
- 2. Tik op **Instellingen**.
- 3. Tik op **Over** en controleer de **Appversie**.
- 4. Ga naar de Google Play Store en controleer of er een nieuwere versie van de media-app beschikbaar is.

#### Terug naar boven

### <span id="page-36-3"></span>**Update het opslagapparaat.**

De media-app controleert automatisch op nieuwe firmware en werkt uw opslagapparaat bij op de achtergrond.

### <span id="page-36-4"></span>**De huidige versie van de firmware van het opslagapparaat controleren**

- 1. Tik op het pictogram Meer (  $\parallel$  ) rechtsboven in het appscherm.
- 2. Tik op **Instellingen**.
- 3. Tik op **Over** en controleer de **Firmwareversie**.
- 4. Voor informatie over firmware-updates, kunt u naar Seagate [Support](http://www.seagate.com/support/) gaan en uw opslagapparaat selecteren.

# <span id="page-38-0"></span>Toegang tot meerdere opslagapparaten op hetzelfde netwerk

De media-app kan meer dan één compatibel opslagapparaat herkennen in een netwerk. U kunt bijvoorbeeld een draadloos opslagapparaat en een met een netwerk verbonden opslagapparaat (NAS) verbinden met uw thuisnetwerk. Op voorwaarde dat beide compatibel zijn met de media-app, kunt u tussen de twee opslagapparaten navigeren wanneer u uw mobiele apparaat met hetzelfde netwerk verbindt.

### <span id="page-38-1"></span>**Uw apparaten aan uw netwerk toevoegen**

Alle apparaten, inclusief het mobiele apparaat, moeten met hetzelfde netwerk zijn verbonden.

- 1. Gebruik de media-app om het draadloze opslagapparaat met de Wi-Fi van uw thuisnetwerk te verbinden.
- 2. Gebruik de Wi-Fi-instellingen van het mobiele apparaat om verbinding te maken met de Wi-Fi van uw thuisnetwerk.

**Tip:** zorg ervoor dat de Wi-Fi-verbinding van uw mobiele apparaat overschakelt van het draadloze opslagapparaat naar de Wi-Fi van uw thuisnetwerk om toegang te krijgen tot meerdere schijven op een netwerk.  $\mathbf{p}^{\prime}$ 

3. Verbind uw NAS met uw thuisnetwerk via Ethernet. Raadpleeg de NAS-gebruikershandleiding voor instructies.

#### Terug naar boven

## <span id="page-38-2"></span>**Kies het opslagapparaat:**

Ga naar de startpagina en tik op het apparaat om het te selecteren.

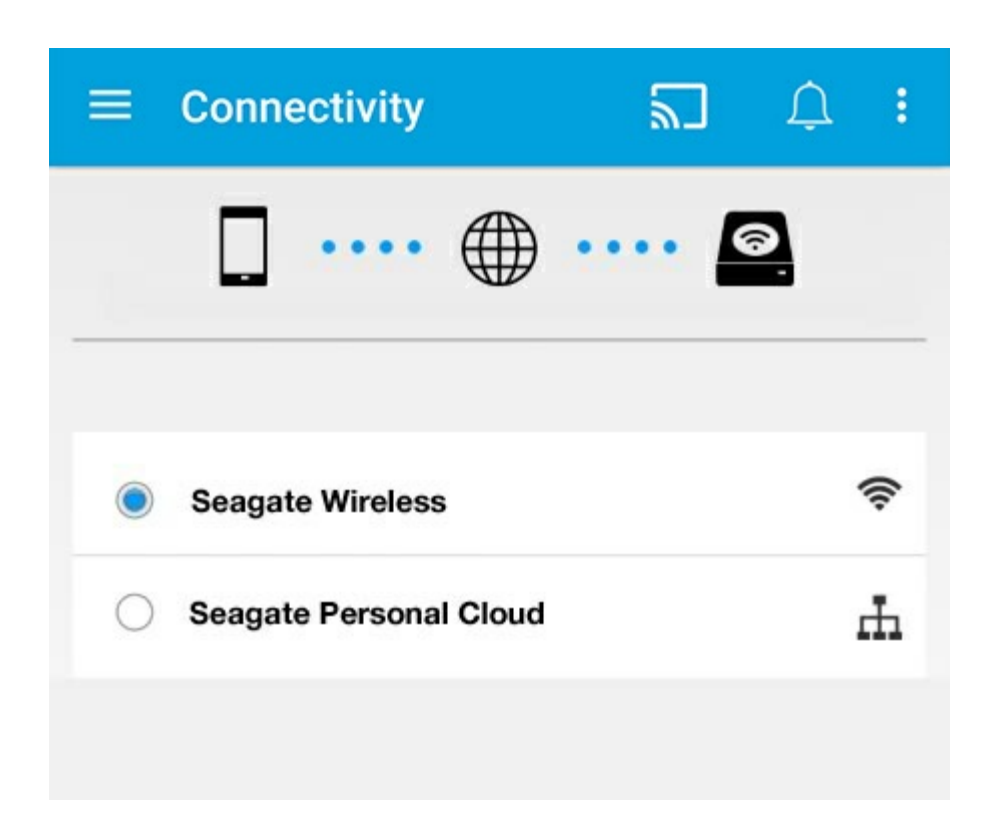

#### **Problemen oplossen:**

voor instructies over het verbinden van een compatibel draadloos opslagapparaat met uw netwerk, raadpleegt u het hoofdstuk Mobiele en [opslagapparaten](connecting_mobile_and_storage_devices_to_wifi_networks.html) verbinden met een Wi-Fi-netwerk in het Helpmenu. Raadpleeg de NAS-gebruiksaanwijzing voor instructies over hoe dit te verbinden met het netwerk.

# <span id="page-40-0"></span>Uw media op afstand openen

U kunt de media-app gebruiken om op afstand toegang te krijgen tot inhoud op uw netwerkopslag (NAS).

**Opmerking:** Per 8 april 2018 wordt de Tappin-dienst stopgezet. Helaas zullen Central-gebruikers niet langer hun media op afstand kunnen raadplegen. Onze excuses voor het ongemak.

Voordat u onderstaande instructies opvolgt, moet u een externe toegang creëren op uw compatibele NAS. Raadpleeg de gebruiksaanwijzing van uw NAS voor verdere details.

- 1. Tik op het pictogram Meer (:) (ellips) rechtsboven en vervolgens op Instellingen.
- 2. Tik op **Externe toegang**.

.

- 3. Geef het e-mailadres en wachtwoord in van uw externe toegang. Tik op **Aanmelden**.
- 4. Selecteer NAS in de lijst met opslagapparaten. U kunt de bestanden benaderen via de NAS-map

Problemen met betrekking tot externe toegang oplossen:

- Controleer of Externe Toegang is geactiveerd op uw NAS.
- Controleer of uw NAS is verbonden met internet.

Kijk bij Seagate [Support](http://www.seagate.com/support/)

# <span id="page-41-0"></span>Cloudopslag openen

**Opmerking:** Uw opslagapparaat ondersteunt mogelijk geen cloudopslag en niet alle opslagapparaten ondersteunen Google Drive.

U kunt de bestanden op uw opslagapparaat synchroniseren met uw Dropbox- of Google Drive-accounts. Om deze optie te openen moet het apparaat zijn aangesloten op een draadloos opslagapparaat dat verbinding heeft met internet. [Ontdek](connecting_mobile_and_storage_devices_to_wifi_networks.html) hoe.

## <span id="page-41-1"></span>**Stel uw cloud in**

- 1. Tik op het pictogram Meer ( | ) (ellips) rechtsboven en vervolgens op Instellingen.
- 2. Tik op **Cloudopslag**.
- 3. Selecteer een van deze opties:
	- Een Dropbox- of Google Drive-account maken
	- Aanmelden bij uw huidige Dropbox- of Google Drive-account.

# <span id="page-42-3"></span><span id="page-42-0"></span>Problemen oplossen

- Het duurt lang voordat bestanden worden [weergegeven](#page-42-3)
- Kan geen verbinding maken met een draadloos apparaat of een met een netwerk verbonden [opslagapparaat](#page-42-3)
- De verbinding met het draadloze [opslagapparaat](#page-42-3) is verbroken als het mobiele apparaat vanuit de slaapstand wordt ingeschakeld
- Video, nummer of bestand wordt niet [afgespeeld/geopend](#page-42-3)
- Opnieuw [geformatteerde](#page-42-3) harde schijf voor Mac
- Melding onbeveiligde [Wi-Fi-verbinding](#page-42-3)
- Kan geen verbinding maken met Personal Cloud als gevolg van [uitgeschakelde](#page-42-3) SMS

### <span id="page-42-1"></span>**Het duurt lang voordat bestanden worden weergegeven op het opslagapparaat**

De media-app voert een eenmalige scan uit van de bestanden die u heeft gekopieerd naar uw draadloze opslagapparaten die zijn verbonden met een netwerk. De scan kan enige tijd in beslag nemen als er veel bestanden op het opslagapparaat staan.

Als u onlangs inhoud op uw opslagapparaat hebt gezet en u de bestanden niet ziet, tikt u op het pictogram **Meer** (  $\equiv$  ) en vervolgens op **Vernieuwen**.

#### terug naar boven

### <span id="page-42-2"></span>**Kan geen verbinding maken met een draadloos apparaat of een met een netwerk verbonden opslagapparaat**

- Wanneer uw batterij bijna leeg is, kunnen er problemen met de Wi-Fi-verbinding optreden. Als de verbinding met het draadloze apparaat soms uitvalt, kunt u de batterij controleren door te tikken op het pictogram Meer (  $\text{ }$  ) en Informatie. De batterijstatus wordt weergegeven.
- Controleer of uw opslagapparaat is losgekoppeld van de computer en is ingeschakeld. Controleer of het Wi-Fi-lampje blauw is. De Wi-Fi-verbinding is uitgeschakeld wanneer het draadloze opslagapparaat is verbonden met een computer via USB of een andere bedrade aansluiting.
- Controleer op uw mobiele apparaat of het netwerk waaraan het opslagapparaat is gekoppeld, in de netwerklijst is geselecteerd. Wanneer u buiten het draadloze bereik van het opslagapparaat komt, wordt de verbinding tussen het mobiele apparaat en het Wi-Fi-signaal verbroken. Het maximale bereik is ongeveer 44 meter. Verder kan de aanwezigheid van obstakels, zoals muren, en andere ruis de kracht

van het signaal beïnvloeden. Probeer opnieuw verbinding te maken met het Wi-Fi-netwerk.

- U hebt mogelijk het maximale aantal gebruikers overschreden. Om te controleren hoeveel gebruikers zijn verbonden, tikt u op het pictogram Meer (: ), tikt u op Instellingen en vervolgens op Over. Raadpleeg de gebruikershandleiding van uw opslagapparaat voor het aantal gebruikers dat wordt ondersteund door uw apparaat.
- **•** Tik op het pictogram **Meer** ( **i** ) en tik op **Vernieuwen**.
- Schakel het opslagapparaat uit, wacht 10 seconden en schakel het opnieuw in. Start de media-app opnieuw.

#### terug naar boven

### <span id="page-43-0"></span>**De verbinding met het draadloze opslagapparaat is verbroken als het mobiele apparaat vanuit de slaapstand wordt ingeschakeld**

De verbinding met het Wi-Fi-netwerk van uw draadloze apparaat kan worden verbroken wanneer een mobiel apparaat in de slaapstand of energiezuinige modus gaat. Ga naar de Wi-Fi-instellingen van uw mobiele apparaat en kies de naam van uw opslagapparaat om de verbinding te herstellen.

### <span id="page-43-1"></span>**Video, nummer of bestand wordt niet afgespeeld/geopend**

U kunt elk bestand naar uw opslagapparaat kopiëren, maar het apparaat waar u mediabestanden naartoe streamt, speelt of opent het bestand alleen als de indeling wordt ondersteund. De media-app converteert bestanden niet naar een andere indeling. In de specificaties van uw mobiele apparaat vindt u een lijst met ondersteunde bestandstypes.

#### terug naar boven

## <span id="page-43-2"></span>**Opnieuw geformatteerde harde schijf voor Mac**

Sta niet toe dat Time Machine® uw draadloze opslagapparaat gebruikt voor het maken van back-ups. Als u dit wel doet, wordt de harde schijf van het opslagapparaat opnieuw geformatteerd.

Als u per ongeluk het opslagapparaat heeft geformatteerd, kunt u het resetten naar de oorspronkelijke indeling. Bezoek de [ondersteuningswebsite](http://www.seagate.com/support/) van uw product voor meer informatie: draadloze producten van Seagate of draadloze [producten](http://www.lacie.com/support/) van LaCie.

# <span id="page-44-0"></span>**Melding onbeveiligde Wi-Fi-verbinding**

Als u nog geen wachtwoord hebt aangemaakt voor de Wi-Fi-verbinding van uw opslagapparaat, wordt u in een media-app-melding gewaarschuwd om uw apparaat te beveiligen.

- 1. Klik in de rechterbovenhoek op het pictogram Meldingen en tik op **Beveiliging**.
- 2. Tik op **Wachtwoord instellen**.
- 3. Tik op **Serverinstellingen** en tik vervolgens op **Wachtwoord inschakelen**.
- 4. Voer uw wachtwoord in en bevestig dit. Tik op **OK**. Uw verbinding met het opslagapparaat wordt verbroken.
- 5. Ga naar de Wi-Fi-instellingen van uw mobiele apparaat, kies de Wi-Fi-verbinding van het opslagapparaat en voer het nieuwe wachtwoord in.

#### terug naar boven

### <span id="page-44-1"></span>**Kan geen verbinding maken met Personal Cloud als gevolg van uitgeschakelde SMS**

Bij het verbinding maken met uw Personal Cloud, heeft Seagate Media ontdekt dat de Seagate Media Service (SMS) is uitgeschakeld. De SMS is een service op uw Personal Cloud die media voor het afspelen op Seagate Media catalogeert. Er zijn talrijke redenen waarom de SMS mogelijk is uitgeschakeld. Volg de volgende stappen om het probleem op te lossen:

- 1. Bevestig dat uw Personal Cloud de nieuwste firmware versie gebruikt.
- 2. Herstart uw Personal Cloud.

Voor instructies hoe u de stappen uitvoert, raadpleegt u de gebruiksaanwijzing.

- Personal Cloud
- Personal Cloud 2-bay